# **ES400 Inventory**

#### **Launcher Screen- Home**

You'll see six icons that correspond to three different sections (called **SESSIONS**) of the application. Each session has a **data entry screen** and an underlying **data table** that captures/stores the data. The three descriptions below refer to two icons each. For the most part, you should be interacting with the three in the top row (Entry Forms).

### **Note:**

**When scanning a barcode, TracerPlus will submit on scan. However, if you are manually entering a SKU, you must hit ENTER. Do not simply tap to the next field.**

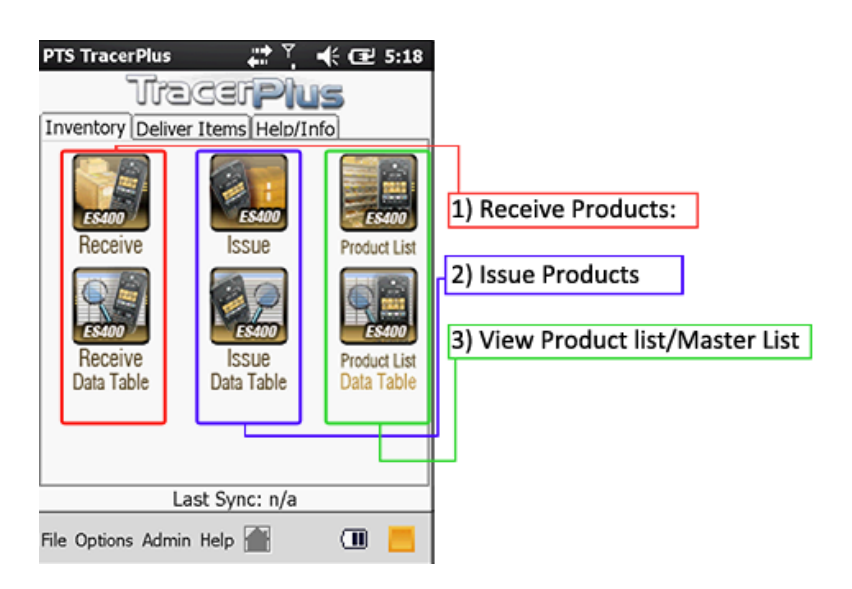

- 1) **Receive Products**: this Entry Form is for scanning in new quantities of **EXISTING** Items as you receive them and adding to your database.
- 2) **Issue Products**: this entry form is for scanning in items as you sell/send out item. Reducing the number of total items in your inventory
- 3) **Product List**: This entry screen and table is used for completing the initial inventory audit and populating your database. If the user has data in a Microsoft Excel it would be easier to use TracerPlus Connect to transfer from Excel. If they have the information in another digital form. It can be imported manually.

After the initial setup, this becomes the back-end set of data that is affected by the other two sessions (Receive and Issue) and is updated as inventory comes and goes. Lastly, this Form would be used if a NEW product is being added to the user's collection of items.

For purposes of the demo, we will to provide you with a set of existing data which will reside in the **View Product List.** Visit **[www.tracerplus.com/es400-en.php](http://www.tracerplus.com/es400-en.php)** to download the newest CAB file. This CAB includes this set of data. A PDF file with corresponding barcodes is also available on the webpage.

Lastly, A copy of an Excel Spreadsheet is available for more comprehensive instructions regarding our syncing abilities with Microsoft Excel. Inventory Data is available on SHEET 1.

**Continue to the Next page for screenshots of the individual entry forms and how to proceed.**

**Receive Product:** Adding additional quantities of an existing product.

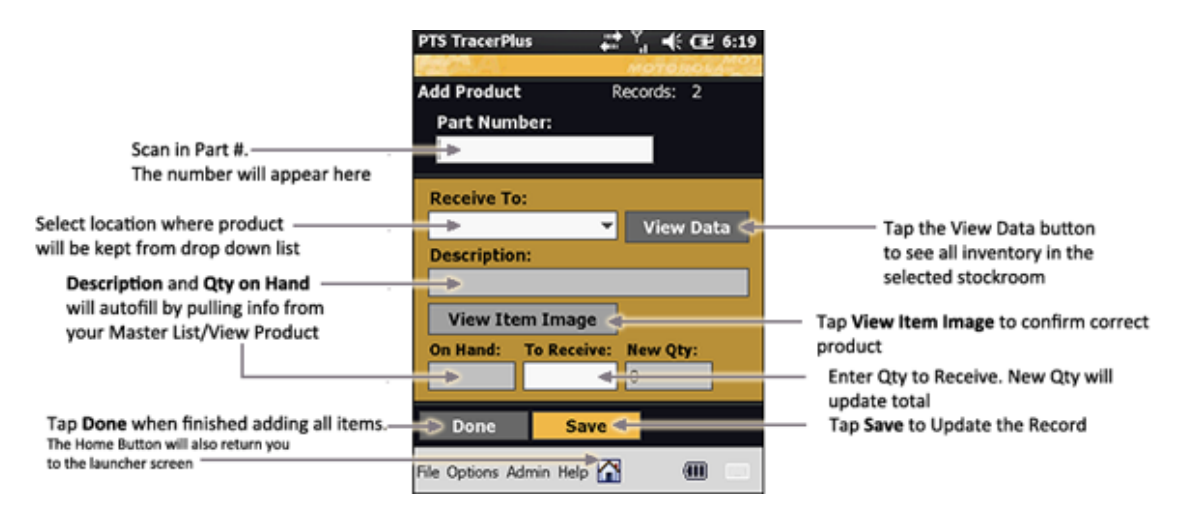

**Issue Product** Removing quantities of an existing product

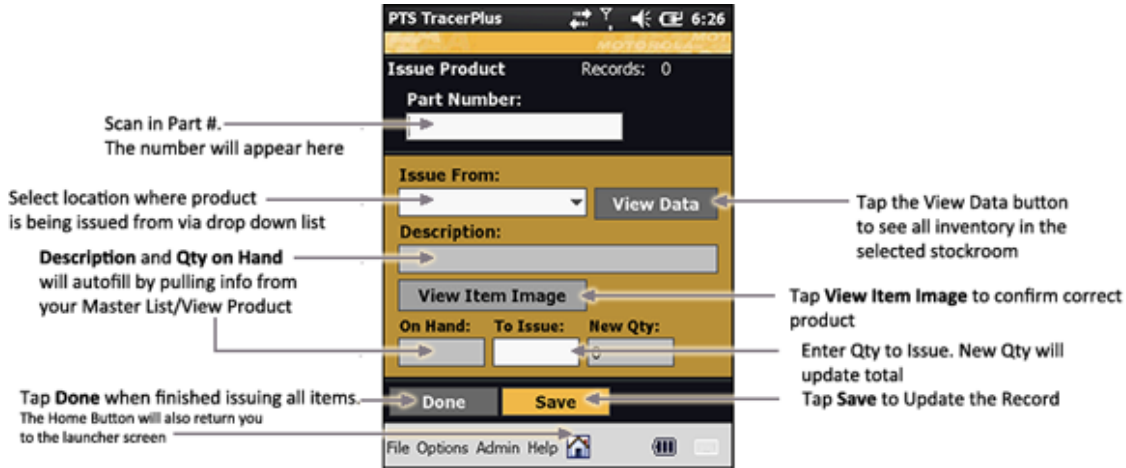

**View Products – Master List** Use this Form to add New Types of Inventory

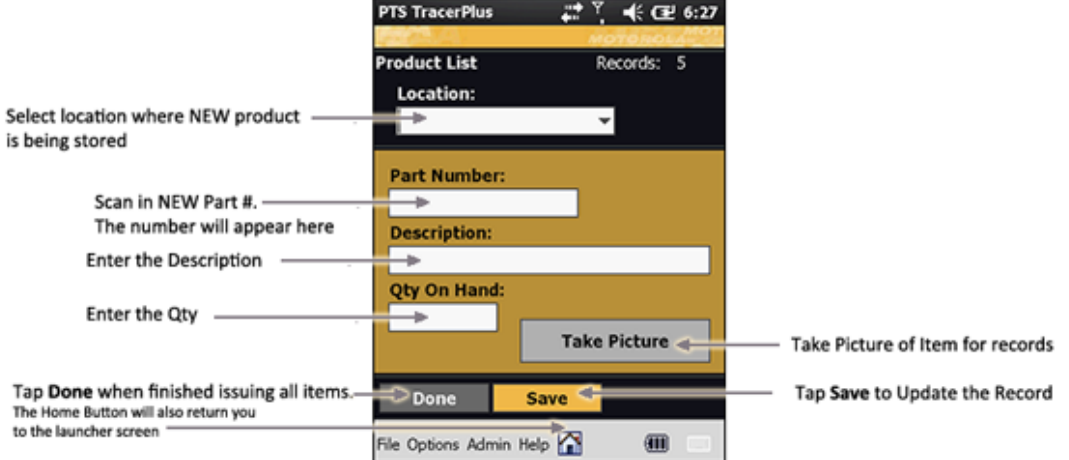

# **Example Screenshots**

| <b>PTS TracerPlus</b>   |      |                 | $\mathbb{Z}$ $\leftarrow$ 4 $\in$ 7:19 |
|-------------------------|------|-----------------|----------------------------------------|
| <b>Add Product</b>      |      | Records: 2      |                                        |
| Part Number:            |      |                 |                                        |
| 123123                  |      |                 |                                        |
| <b>Receive To:</b>      |      |                 |                                        |
| Storeroom 1             |      |                 | <b>View Data</b>                       |
| <b>Description:</b>     |      |                 |                                        |
| <b>Brake Pad</b>        |      |                 |                                        |
| <b>View Item Image</b>  |      |                 |                                        |
| On Hand: To Receive:    |      | <b>New Qty:</b> |                                        |
| 80                      |      | 80              |                                        |
| Done                    | Save |                 |                                        |
| File Options Admin Help |      |                 |                                        |

Receive Screen with Data

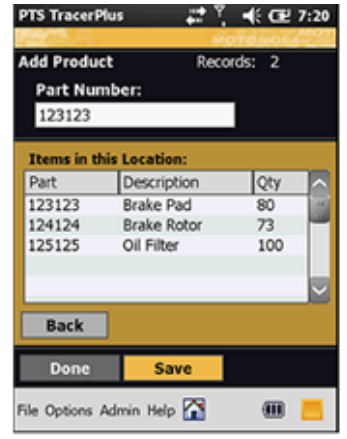

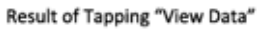

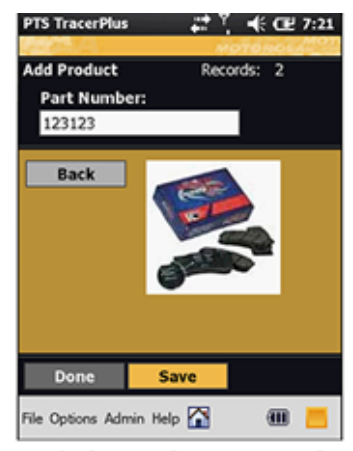

Result of Tapping "View Item Image"

# **ES400 Delivery**

#### **Launcher Screen- Home**

You'll see four icons that correspond to two different sections (called **SESSIONS**) of the application. Each session has a **data entry screen** and an underlying **data table** that captures/stores the data. The two descriptions below refer to two icons each. For the most part, you should be interacting with the two in the top row (Entry Forms).

### **Notes:**

**When scanning a barcode, TracerPlus will submit on scan. However, if you are manually entering a SKU, you must hit ENTER. Do not simply tap to the next field.**

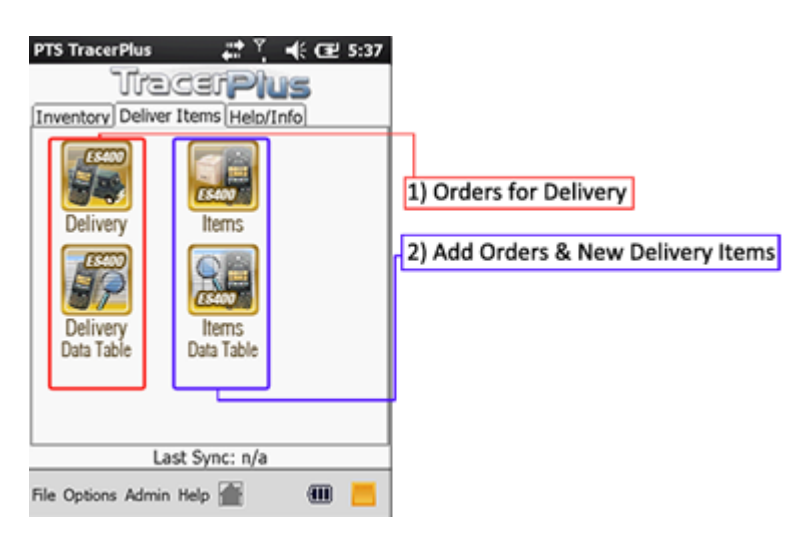

**1) Delivery –** This Entry form is intended to be used by the courier as they delver the goods on their list of orders. It is for scanning items as they are delivered and for getting proof of delivery via Signature Capture

**Items –** The Entry Form provides a way to add new orders into the database for future delivery by the courier. Although this can be used to add NEW orders for Delivery, bulk order information is normally contained within a back-end database or Excel file on a PC. If the user has data in a Microsoft Excel it would be easier to use TracerPlus Connect to transfer this info from Excel. If they have the information in another digital form. It can be imported manually.

For purposes of the demo, we will to provide you with a set of existing data which will reside in the **View Product List.** Visit **[www.tracerplus.com/es400-en.php](http://www.tracerplus.com/es400-en.php)** to download the newest CAB file. This CAB includes this set of data. A PDF file with corresponding barcodes is also available on the webpage.

Lastly, A copy of an Excel Spreadsheet is available for more comprehensive instructions regarding our syncing abilities with Microsoft Excel. Inventory Data is available on SHEET 2.

**Continue to the Next page for screenshots of the individual entry forms and how to proceed.**

#### **Delivery Entry Form - For use by Courier**

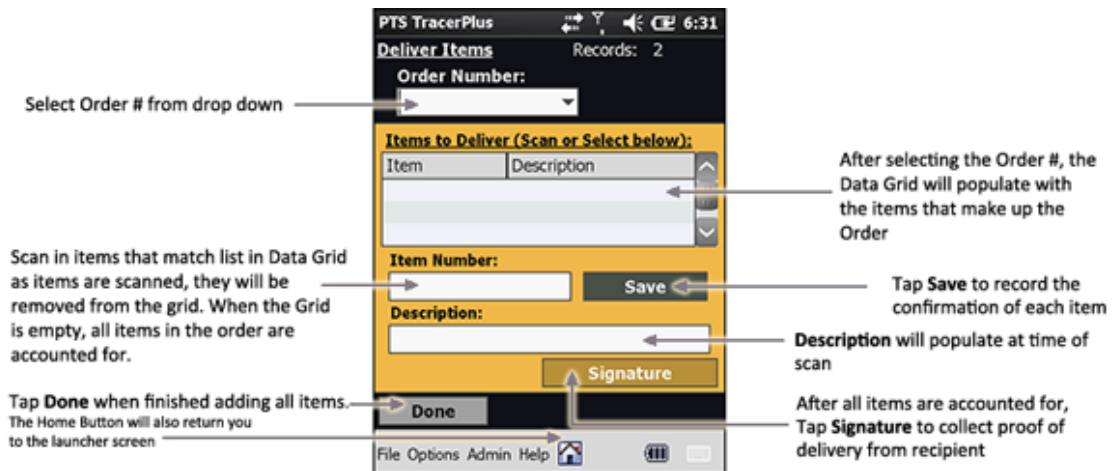

### **Signature Form - For use by Courier (accessed via Delivery Form above)**

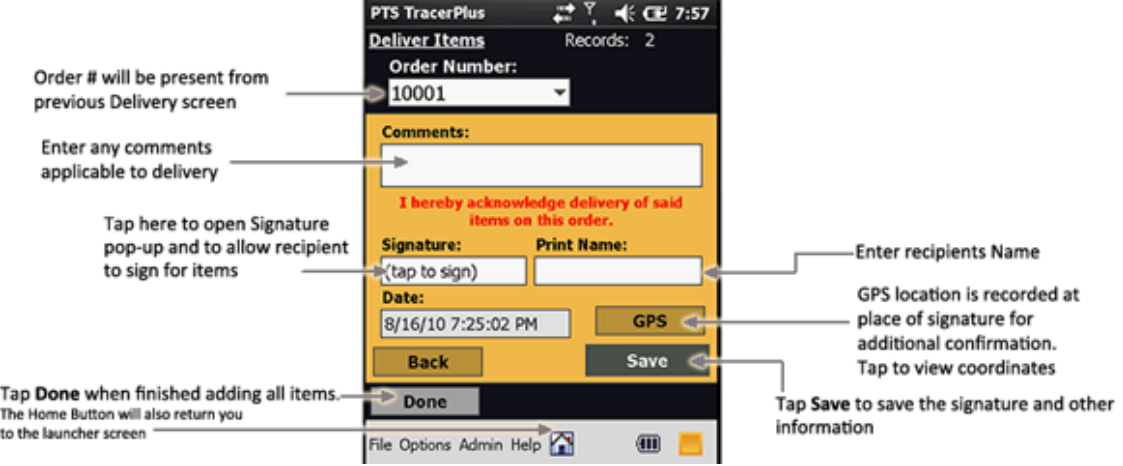

#### **Issue Order Entry Form – For use by Manager to enter new orders**

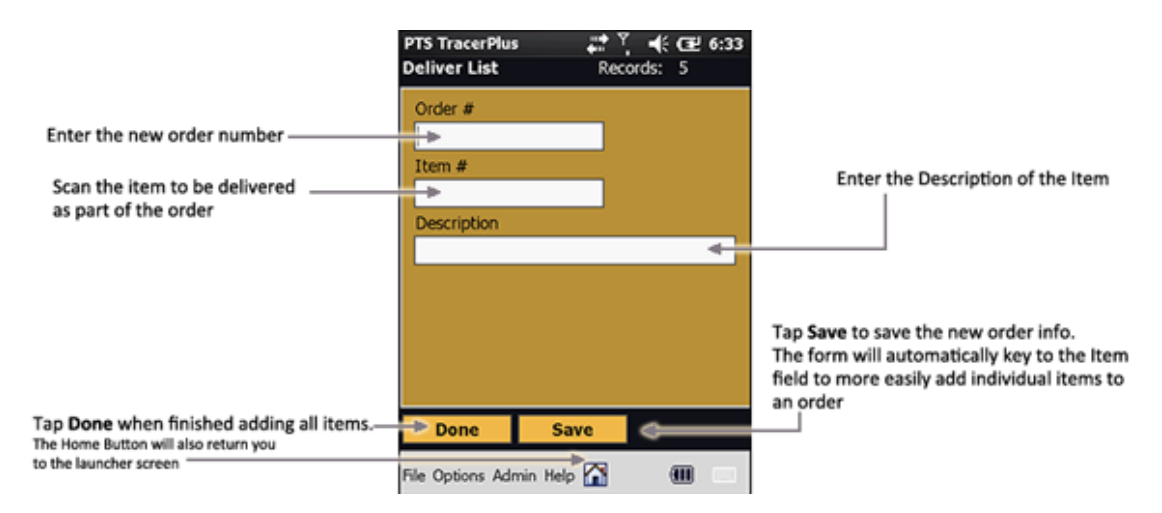